## **Requisition Creation in Banner**

Actions:

a) Open Employee Hub and click on Resources:

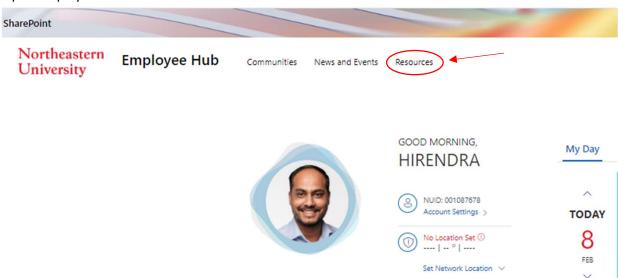

b) Under Resources go to Financial Services and click on Banner Finance (SSB) option:

| Northeastern<br>University | Employee Hub | Communities New | vs and Events Resource:                    | 5                                                                                                    |                    |                           |                                                                                                    |                              |                     |                                                                                 |
|----------------------------|--------------|-----------------|--------------------------------------------|----------------------------------------------------------------------------------------------------|--------------------|---------------------------|----------------------------------------------------------------------------------------------------|------------------------------|---------------------|---------------------------------------------------------------------------------|
|                            |              |                 |                                            | Re                                                                                                    | esources           | Q. Search for a resour    | rce                                                                                                    |                              | ÷                   |                                                                                 |
|                            |              |                 | Select<br>Academic Resources<br>& Services | Campus, Spaces &<br>Events                                                                                   | Financial Services | HR Benefits &<br>Services | Library & Research                                                                                                    | Miscellaneous                | Policies & Training | Software & IT<br>Support                                                        |
|                            |              |                 |                                            | Itrative Pages ①<br>(SSB)<br>Access Request Form ①<br>Heip Web Page ①<br>and Expense) ①<br>ferences ②<br>/ ① | 0                  |                           | RECENT LINKS<br>☆ Banner Finance<br>☆ Concur (Travel an<br>☆ my/Tickey<br>☆ Banner Administ<br>MY FAVORITES<br>You don't have any | nd Expense) ① rative Pages ① | Want to add you     | P inty links here yet.<br>If own custom links to<br>n by clicking the $P$ icon. |

c) It will open up the Homepage of Banner SSB Menu. Click on Finance. You can access Banner Finance (SSB) using following link as well: <u>Banner Finance (SSB)</u>

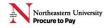

| Fight Fight | Mai | in | Menu |
|-------------|-----|----|------|
|-------------|-----|----|------|

Select

Employee and Students Time sheets, time off, benefits, leave or job data, paystubs, W2 and T4 forms, W4 data. Finance Create or review financial documents, budget information, approvals.

RELEASE: 8.9.1.3

- © 2022 Ellucian Company L.P. and its affiliates.
- d) Click on Requisitions link:

| ina | n  | 0  |
|-----|----|----|
| шa  | 11 | ce |

| Budget Queries<br>Encumbrance Query<br>Requisition<br>Purchase Order | Select |  |  |
|----------------------------------------------------------------------|--------|--|--|
| Approve Documents                                                    |        |  |  |
| View Document                                                        |        |  |  |
| Budget Transfer                                                      |        |  |  |
| Multiple Line Budget Tra                                             | ansfer |  |  |

## RELEASE: 8.9.1.3

## © 2022 Ellucian Company L.P. and its affiliates.

 e) It will open REQUISITION Homepage. Begin by creating a new requisition, retrieving an existing template, or searching for an existing requisition in process. Use Code lookup feature (it is at bottom side of the current page) to find Vendor details:

| Requisition                                     |                                                                                                    |
|-------------------------------------------------|----------------------------------------------------------------------------------------------------|
|                                                 | n, retrieving an existing template, or searching for an existing requisition in process. Enter Vendor ID and se<br>nation. Use Code Lookup to query a list of available values. |
| Select Document Text link to attac              | ch text to the requisition. Select the Item number link to add item text for a commodity.                                                                                       |
| Choose Validate, if desired, to val completion. | idate calculations and codes. Choose Complete to perform a validation and forward the document for process                                                                      |
| Search In Process Requisitions                  |                                                                                                    |
| Use Template None Retrieve                      | <b>~</b>                                                                                                    |
| Transaction Date 26 V SEP V                     | 2022 🗸                                                                                                    |
| Delivery Date 26 ~ SEP ~                        | 2022 ~                                                                                                    |
| Vendor ID                                       | Vendor Validate                                                                                                    |
| Address Type                                    | Address Sequence                                                                                                    |

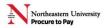

| Seq# Chart            | Index      | Funa         | orgn    | Account | Pro |
|-----------------------|------------|--------------|---------|---------|-----|
| 1                     |            |              |         |         |     |
| 2                     |            | account      |         |         |     |
| -                     |            | activity     |         |         |     |
| 3                     |            | adress t     | ype     |         |     |
| 4                     |            | buyer        |         |         |     |
| _                     |            | chart        |         |         |     |
| 5                     |            | commod       |         |         |     |
|                       |            | discount     |         |         |     |
| Save as Tem           | plate      | fund         |         |         |     |
|                       |            | index        |         |         |     |
| Shared                |            | location     |         |         |     |
| Validate              | omplete    | Sav organiza | tion    |         |     |
|                       |            | program      |         |         |     |
|                       |            | ship         |         |         |     |
| Code Looku            |            | tax grou     |         | Select  | -   |
|                       | · ·        | unit of n    | neasure | Select  | -   |
| Chart of Acco         | ounts Code | e vendor     |         |         |     |
| Туре                  |            | vendor       | ~       |         |     |
| Code Criteria         | 1          |              |         |         |     |
| <b>Title Criteria</b> |            |              |         |         |     |
| Maximum ro            | ws to retu | Irn 10 🗸     | ·       |         |     |
| Execute Que           | ry         |              |         |         |     |

f) Enter the name of Vendor in Title Criteria. Use % sign at the beginning and end of the vendor's name as shown below. Leave Code Criteria blank. After filling out the required info hit Execute Query option:

| Code Lookup            |                        |
|------------------------|------------------------|
| Chart of Accounts Code | N V                    |
| Туре                   | vendor 🗸               |
| Code Criteria          |                        |
| Title Criteria         | %Beacon hill staffing% |
| Maximum rows to return | 10 ~                   |
| Execute Query Cli      | ick                    |

## [ Budget Queries | Encumbrance Query | Requisitio

g) After hitting the Execute Query, The Vendor results will be shown as following. Copy the Vendor ID from the results:

 $\blacksquare$  Locate the desired value from the code lookup results list and type that value into the applicable field.

|       | lookup res |                                | ) |
|-------|------------|--------------------------------|---|
| Hold  | Vendor ID  | Name                           |   |
| No    | Z00089053  | Beacon Hill Staffing Group LLC |   |
|       |            | ss Requisitions                |   |
| Use 1 | emplate No | one                            | ~ |
|       | R          | etrieve                        |   |

**Note**: If there are no records found for the Vendor name/Keyword you are looking for; please leave it blank and send a latest W9 copy with REQ number to procurement.

Paste the Vendor ID in the given field and hit Vendor Validate option. It will auto populate rest of the details.
 Please verify the Vendor details and make sure those are correct.

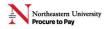

| Transaction Date |                                |
|------------------|--------------------------------|
| Delivery Date    | 26 × SEP × 2022 × Click        |
| Vendor ID        | Z00089053 Vendor Validate      |
| Address Type     | PO Address Sequence            |
| Vendor Contact   | Vendor E-mail                  |
| Vendor Name      | Beacon Hill Staffing Group LLC |
| Vendor Address   | L52 Bowdoin St                 |
| I                | Boston MA 02108                |
| Fax Number       |                                |

i) Submit your email address and verify the auto populated fields. Use code NU if you don't know the ship code.

| Requestor Name         | Hirendra Ta  | indekar          |                                      |
|------------------------|--------------|------------------|--------------------------------------|
| Requestor E-mail       | h.tandekar   | @northeastern.ed | du                                   |
|                        | Area<br>Code | Phone<br>Number  | Extension                            |
| <b>Requestor Phone</b> |              | ]                |                                      |
| Requestor Fax          |              |                  |                                      |
| Chart of Accounts      | 5 N          |                  | Organization 158000 Insert ship Code |
| Currency Code          | USD 🗸        | _                | Discount Code                        |
| Ship Code              |              |                  | Attention To                         |
| Comments               |              |                  | Document Text                        |

j) For filling out the Commodity Details, leave commodity code blank and fill out rest of the details. For U/M section choose EA from the drop-down menu as following. After completing the table hit commodity Validate.

| n Commodity Code | Commodity Description           | <u>U/M</u> | Quantity | Unit Price | Additional Amount |
|------------------|---------------------------------|------------|----------|------------|-------------------|
|                  | Supply Chain Management Member: | EA 🗸       | 1        | 12000      |                   |
|                  |                                 | None 🗸     |          |            |                   |
|                  |                                 | None 🗸     |          |            |                   |
|                  |                                 | None 🗸     |          |            |                   |
|                  |                                 | None 🗸     |          |            |                   |

- Commodity Validate Click
- k) After clicking on commodity Validate option, the second Commodity table will be auto populated as following:

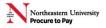

| Item    | Extended Amount | Discount Amount | Additional Amount | Net Amount |
|---------|-----------------|-----------------|-------------------|------------|
| 1       | 12,000.00       | 0.00            |                   | 12,000.00  |
| 2       |                 |                 |                   |            |
| 3       |                 |                 |                   |            |
| 4       |                 |                 |                   |            |
| 5       |                 |                 |                   |            |
| Totals: | 12,000.00       | 0.00            | 0.00              | 12,000.00  |

Calculated Commodity Amounts

Dollars

- I) For filling out the accounting info use following two step process to complete it:
- 1. Step 1: fill out N in Chart field. Insert Index number in Index field. After filling out these two sections hit validate.

| 1       N       224020                                                                                                    | eq# Chart | Index    | Fund        | Orgn | Account | Program | Activity | Location | Accounting |
|----------------------------------------------------------------------------------------------------|-----------|----------|-------------|------|---------|---------|----------|----------|------------|
| 3   4   5   Save as Template                                                                                                    | N         | 224020   |             |      |         |         |          |          |            |
| 4   5   Constraint     5     6     6     6     6     7     7     7     7     7     7     7     7     7     7     7     7     7     7     7     7     7     7     7     7     7     7     7     7     7     7     7     7     7     7     7     7     7     7     7     7     7     7     7     7     7     7     7     7     7     7     7     7     7     7     7     7     7     7     7< | 2         |          |             |      |         |         | 1        |          | 1          |
| ave as Template                                                                                                    |           |          |             |      |         |         |          |          | 1          |
| ave as Template                                                                                                    | + [       |          |             |      |         |         | 1        |          | 1          |
| Shared                                                                                                    | ;         |          |             |      |         |         | 1        |          | 1          |
|                                                                                                    |           | nplate   |             |      |         |         |          |          |            |
|                                                                                                    |           | Complete | Save In Pro | cess |         |         |          |          |            |
|                                                                                                    |           |          | Click       |      |         |         |          |          |            |

2. **Step 2**: After validation, some fields will be auto populated. Fill out rest of the details like Account number and **accounting info**. Select Dollars instead of Percent.

| Seq# | Chart | Index | Fund   | Orgn   | Account | Program | Activity | Location | Accounting |
|------|-------|-------|--------|--------|---------|---------|----------|----------|------------|
| L    | Ν     |       | 200000 | 158000 | 74210   | 5020    |          |          | 12000      |
| 2    |       |       |        |        | ]       |         |          |          |            |
|      |       |       |        |        | 1       |         |          |          |            |
| łi – |       |       |        |        |         |         |          |          |            |
| 5    |       |       |        |        | 1       |         | 1        | 1        |            |

m) After filling out all the required info, hit complete option:

Percents

| Save as Template |          |                 |       |  |  |  |  |
|------------------|----------|-----------------|-------|--|--|--|--|
| Share            | d        |                 | Click |  |  |  |  |
| Validate         | Complete | Save In Process |       |  |  |  |  |

n) Upon final submission, the **REQ number** will be shown in the popup message as following. Copy the REQ number for reference:

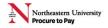

| Search | In | Process | Requisitions |  |
|--------|----|---------|--------------|--|
|--------|----|---------|--------------|--|

- REQ Number

Socument Validated with no errors

Cocument R0086718 completed and forwarded to the Approval process

Another Requisition, Same Vendor Another Requisition, New Vendor

Use Template None 🗸

Retrieve

o) Once submitted, it will be sent out for **departmental approval**. You can check the approval status via the following link:

https://northeastern-my.sharepoint.com/:w:/g/personal/s\_bangar\_northeastern\_edu/EaW9q1oCat9Cjade-MaICCMBx0-u6mLkKBgc\_tBzNal9Ag?e=JS6Lyd

Document Identification

| Document Number | R0086718   | Туре              | Requisition |
|-----------------|------------|-------------------|-------------|
| Originator:     | N001087678 | Hirendra Tandekar |             |

Approval Status

| Approv | als required         |       |                   |
|--------|----------------------|-------|-------------------|
| Queue  | Description          | Level | Approvers         |
| 1201   | PROCUREMENT SERVICES | 1000  |                   |
|        |                      |       | Michael J. Mallon |
| 1201   | PROCUREMENT SERVICES | 3000  |                   |
|        |                      |       | Michael J. Mallon |

✓ No approvals have been recorded for this document

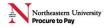